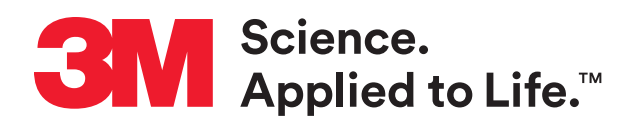

#### Technical Bulletin

Number: 694432 Effective Date: August 2020 Supersedes: (New)

Technology Platform: 3M™ Petrifilm™ Plate Manager Originating Location: St. Paul, MN

# **3M™ Petrifilm™ Plate Manager Evaluation Protocol Using a Demo Database**

## **Overview**

This document is set up to allow users to experience how the 3M™ Petrifilm™ Plate Manager can add value to a laboratory without needing the 3M™ Petrifilm<sup>™</sup> Plate Reader Advanced for the evaluation. The 3M™ Petrifilm™ Plate Manager allows users to calculate totals, view historical results and customize data to fit the specific needs of their lab. Users are also able to create real-time charts that update as new test results are recorded. The 3M™ Petrifilm™ Plate Manager additionally gives the user the flexibility to create recurring reports, one-time reports and charts that they can export and share with others.

#### **Enumerate**

- 1. Double click the plate image icon from any data point from the results tab.
- 2. Navigate to the toolbar above the 3M™ Petrifilm™ Plate inoculation zone and select the "add" tool.
- 3. From the toolbar users are able to add colony markers to the plate. If multiple colony types are available, the user can choose specific markers to add. It is important to note that any colony markers that are being added to the image are also reflected in the results table to the right of the image.
- 4. Try repeating step 3 with the "Reclassify" and "Erase" tools. Users may "Reclassify" a colony in the event the algorithm incorrectly detected it.
- 5. Other notable features include selecting a "reason for change" and the ability to add comments to any result for full traceability in reporting.

### **Results**

- 1. Select the boxes of two or more results that are from the same sample ID, plate type and that have counts that fall within the countable range of the 3M™ Petrifilm™ Plate. At the top of the screen select "Calculate Total".
	- a. "Calculate Total" gives users the ability to get a single result when they have more than one dilution or plate from a given sample that falls within the countable range.
- 2. Select one of the results that you had made changes to in step 3 or 4 of the Enumerate section and select "View Log" at the top of the screen.
	- a. "View Log" gives users the ability to see who, what and when any changes to any historical results were made.
- 3. Select the "Customize Columns" button that is located towards the top right of the screen. Try reordering the columns by clicking and dragging them either up or down in the list. Also, try adding a new column by clicking "Add Custom Column". Users have the option to choose to display certain columns but not others by selecting or de-selecting the box next to the column names as well. It is important to note that columns that are not actively being displayed are not deleted from the database but they are just hidden.
- 4. Try searching for given results by either typing in a specific sample ID, plate type, dilution, product specification name, etc… in the top left "Search" field. Users may also try searching using multiple criteria by separating out each field by a comma (e.g. RAC, 51818, 100).

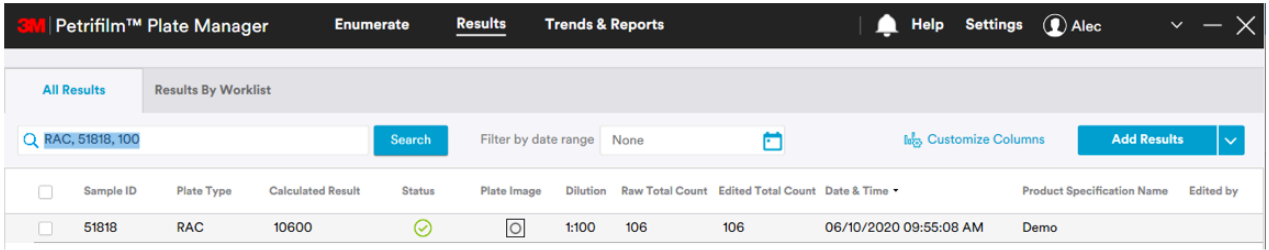

5. If you have a need to send results elsewhere or upload them to another system, try selecting the results you need and then select "Export Results". Users can choose whether they want to export to Excel, CSV, TSV or a Custom Delimited Format.

## **Trends and Reports**

- 1. Try creating a report for a given sample ID, product, raw material or environmental monitoring zone. Start by searching for the plates that you want in the report in the results tab (e.g. search for "Ground Beef"). Select all results by checking the box that is to the left of the column headers and then select "Generate Report". Give the report a specific name (e.g. Ground Beef – 07/13/2020), select "Preview Report" and then select "Create Report".
- 2. From the reports page, select the three dots that are in the top right of the report you had just created in step 1 and then select "Edit Report". Scroll down in the report and select "Add Chart". Select only the results that are within the countable range of the specific Petrifilm™ Plate and then select "Save & Continue". From here users can choose the chart type and choose the X and the Y axis (e.g. Bar Chart,  $X -$  Plate Type,  $Y -$  Calculated Result) and then give the chart a name.

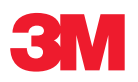

**3M Food Safety 3M Canada** P.O. Box 5757 London, ON N6A 4T1 1-800-364-3577 3M.ca/FoodSafety